# How to use "Notifications" feature on Adobe Communities (C4D)

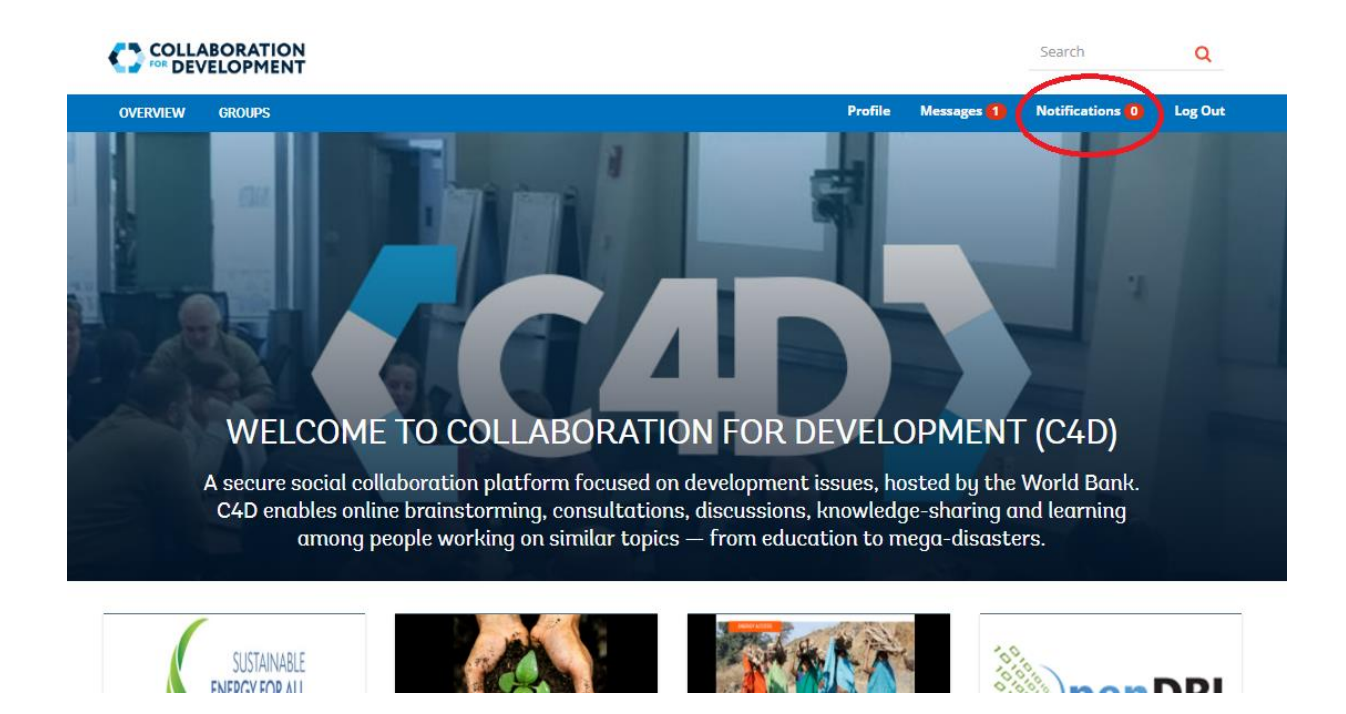

Notifications alert you to any updates or changes to the content you follow, such as events, discussions, documents, Q&A, blogs, and more.

# **Notifications from Following**

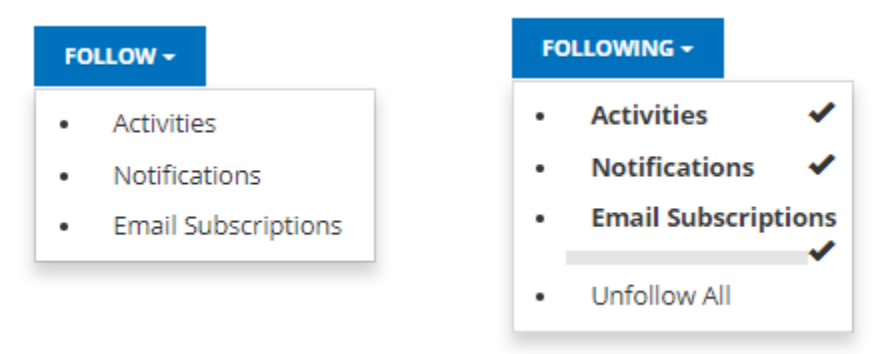

The **Follow** button allows you to follow activities, notifications, and/or email subscriptions. The **Email Subscriptions** selection is only present when configured.

When you make a selection, the text of the button changes to **Following**. For convenience, it is possible to select **Unfollow All** to toggle off all methods.

The **Follow** button will appear

- when viewing another member's profile
- on a main feature page, such as forums, Q&A, and blogs
	- follows all activity for that general feature
- for a specific entry, such as a forum topic, Q&A question, or blog article
	- follows all activity for that specific entry

#### **Managing Notification Settings**

You can manage your notifications in by selecting the Notification Settings link from the Notifications page.

The count number in the red circle lets you know how many updates/changes happened since you last checked. To see all notifications, go to the **Notification** tab. To change the setting go to the **Notification Setting** link. You will see two types of settings: **Web** and **Email**.

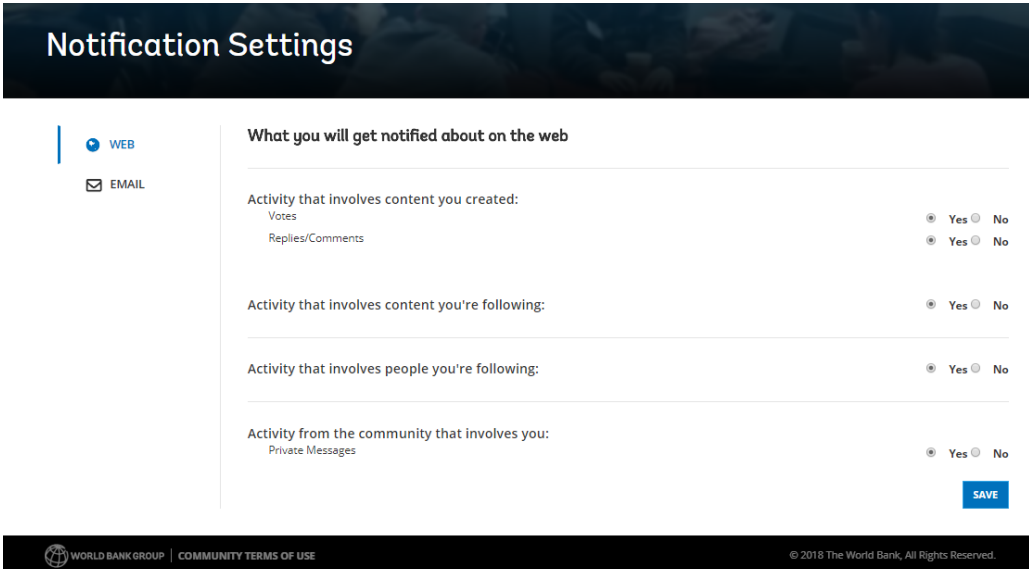

# 1. Web

This portion controls how much notification count you will receive in the **Notifications** located in the blue header bar above the banner. You will find four options. By default, the **Web** channel is always enabled.

- a. **Activity that involves content you created** notifies you when someone comments/replies on the document you are uploaded.
- b. **Activity that involves content you're following** notifies you when someone comments/replies the content you are following. You can follow any content such as blogs, documents, discussions etc.
- c. **Activity that involves people you're following** Notifies you when the person you are following posts new contents and comments. To follow a person, go to **Members** tab of a group find the person who you would like to follow and press the **Follow** link.

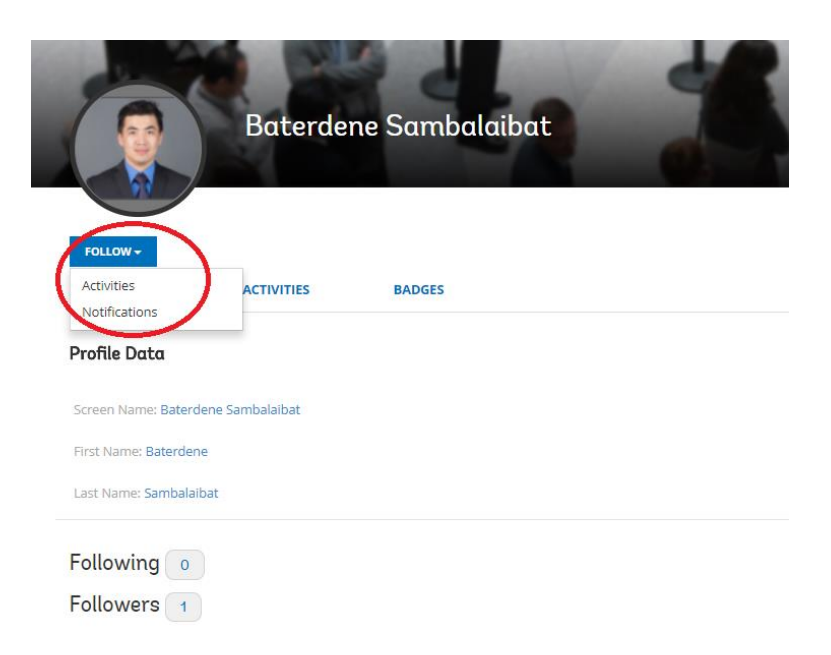

Choose how you would to get notified: between **Activities** and **Notifications** or both. If you choose the **Activities** option you will see all the activities that are happening with that person as a thread on activity page. If you choose **Notifications** option, you'll get notification in the blue header bar above the banner.

d. Activity from the community that involves you – notifies you about the group activity that you are currently a member.

# 2. Email

The email channel provides the same settings as the **Web** channel. The email channel is off by default. When the email channel is enabled, the member receives an email which contains a link to the content on the web.

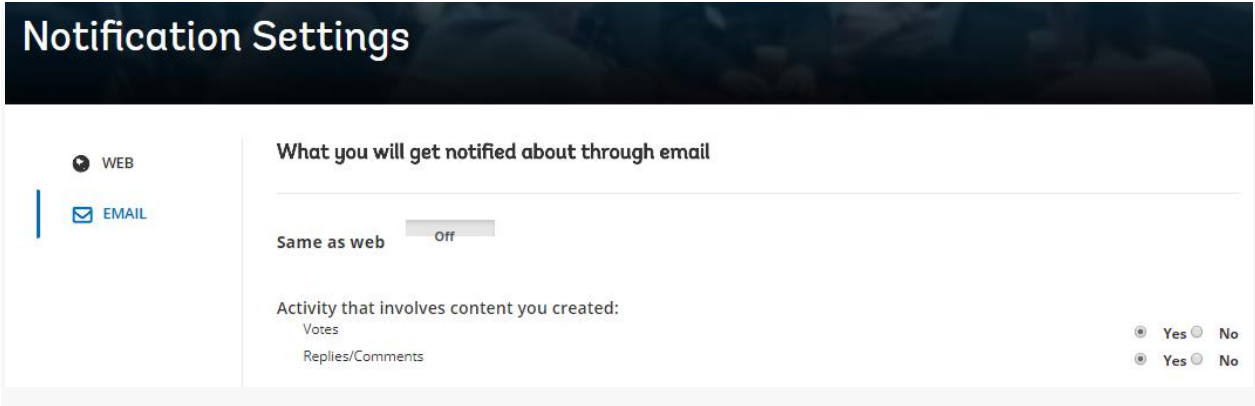

If you would like to receive email notification, switch this to "on" and hit the **Save** button.

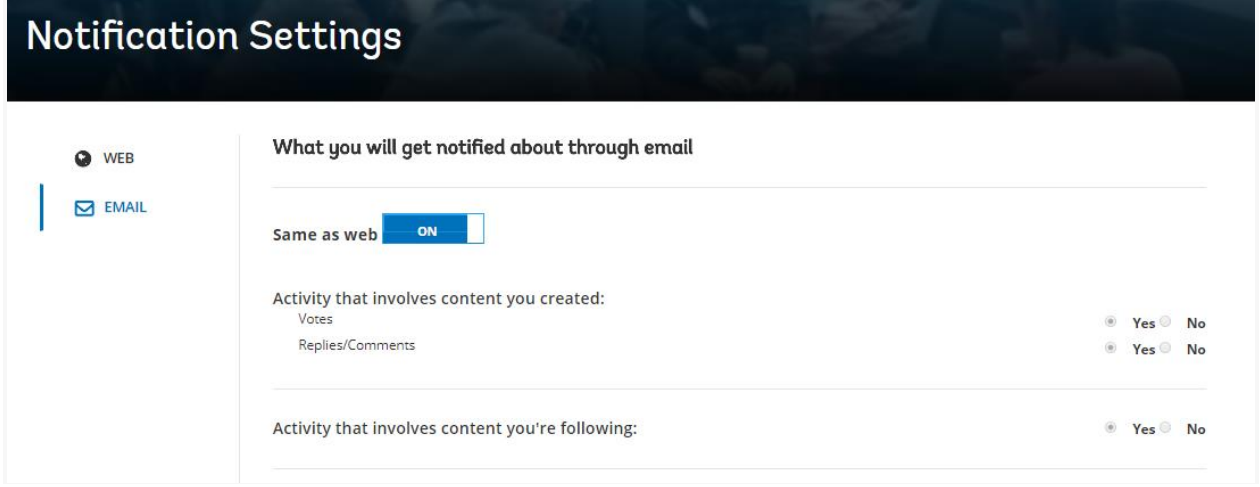